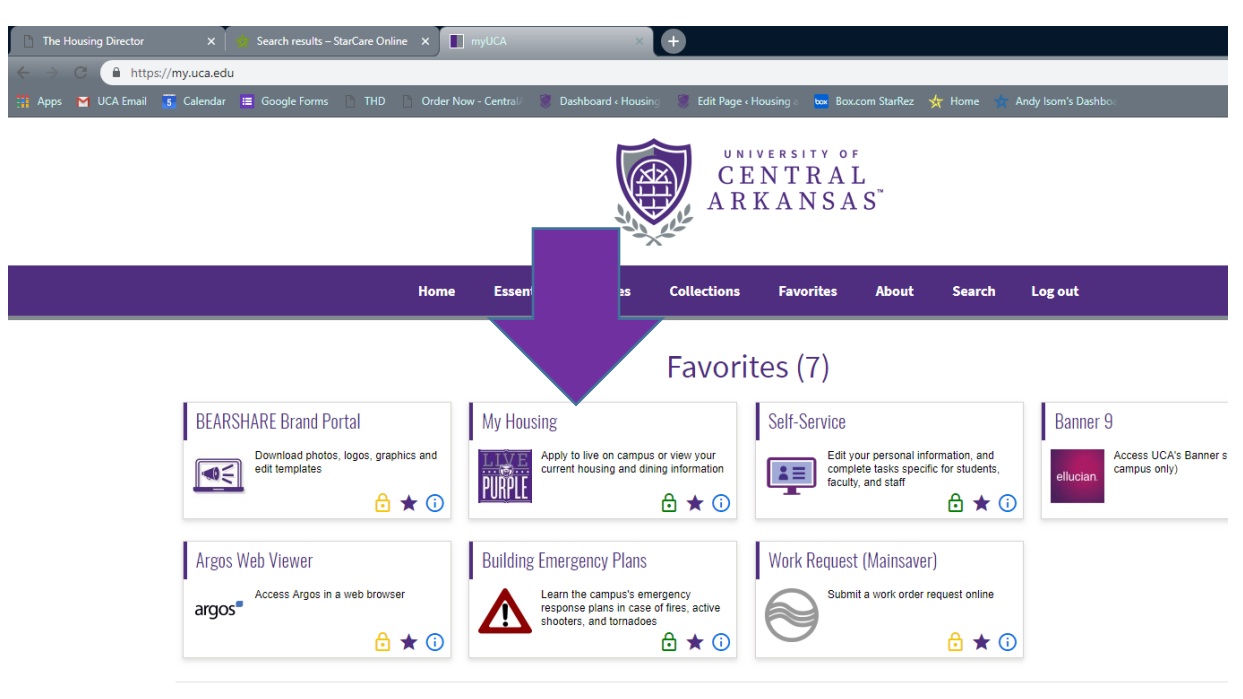

## Go to myuca.edu and click on the MyHousing Tab.

## From there Click on the Fall 2019 Freshman Tab!

 $\sim 10$ ÷.  $\sim$ 

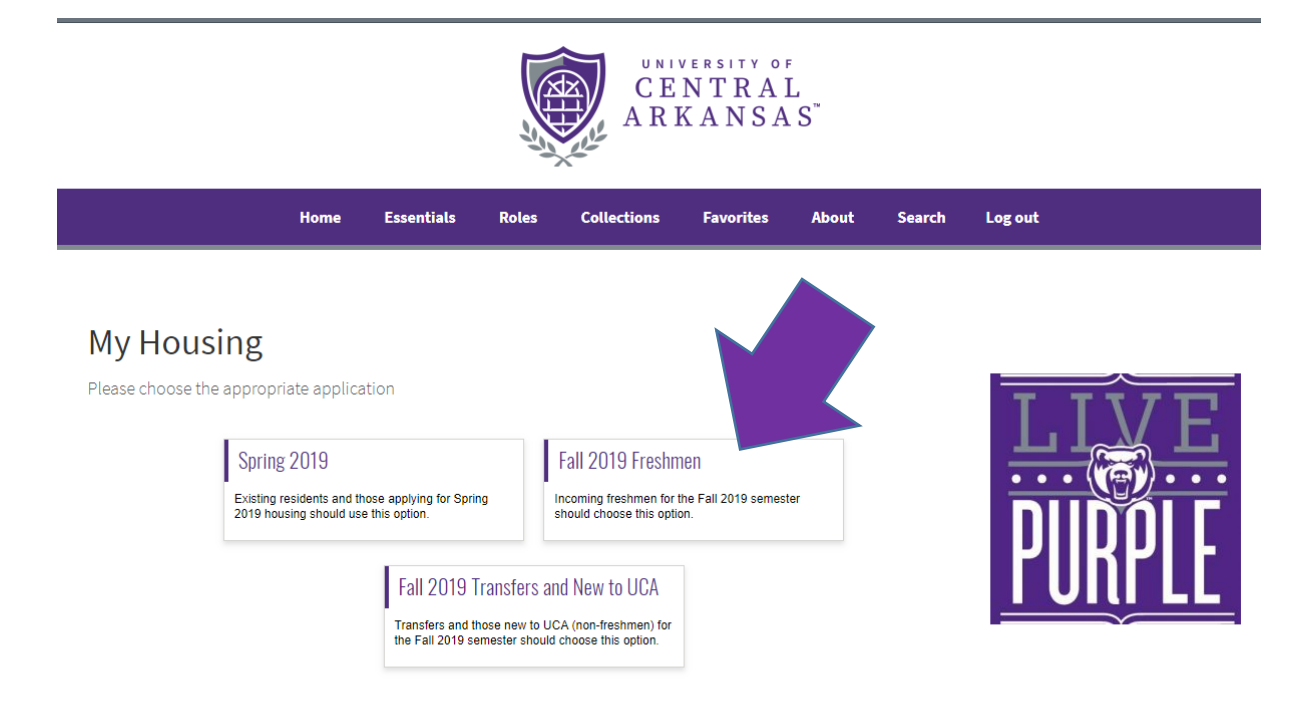

This will log you into the StarRez Housing Portal Click on the Application Tab located at the top.

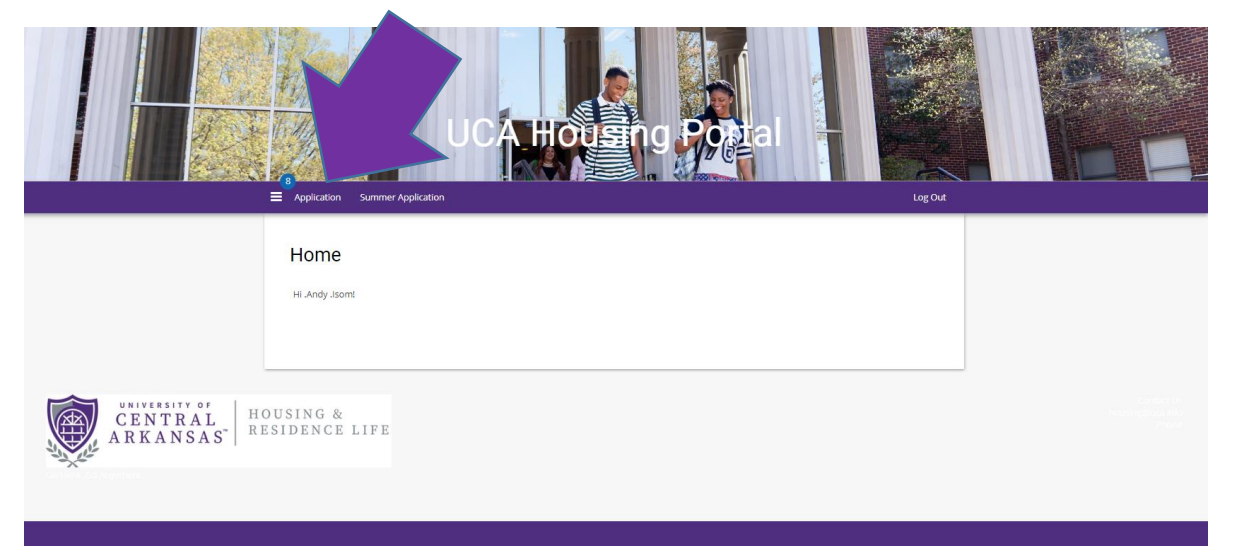

From here you will be taken to the term selector. You will see your application Status, if you have paid the deposit, and when the contract was signed. If all of these are complete click continue. If you are searching for a particular person they will have to have all of these completed as well.

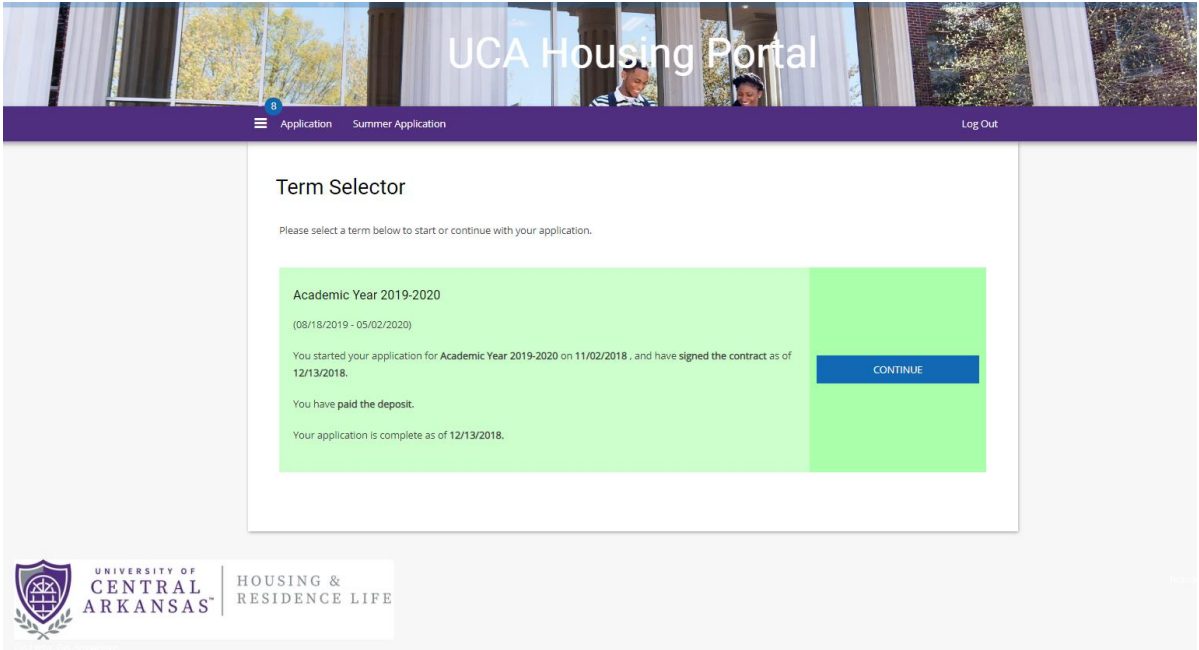

## This will take you to the roommate groups (First Year Applicants)

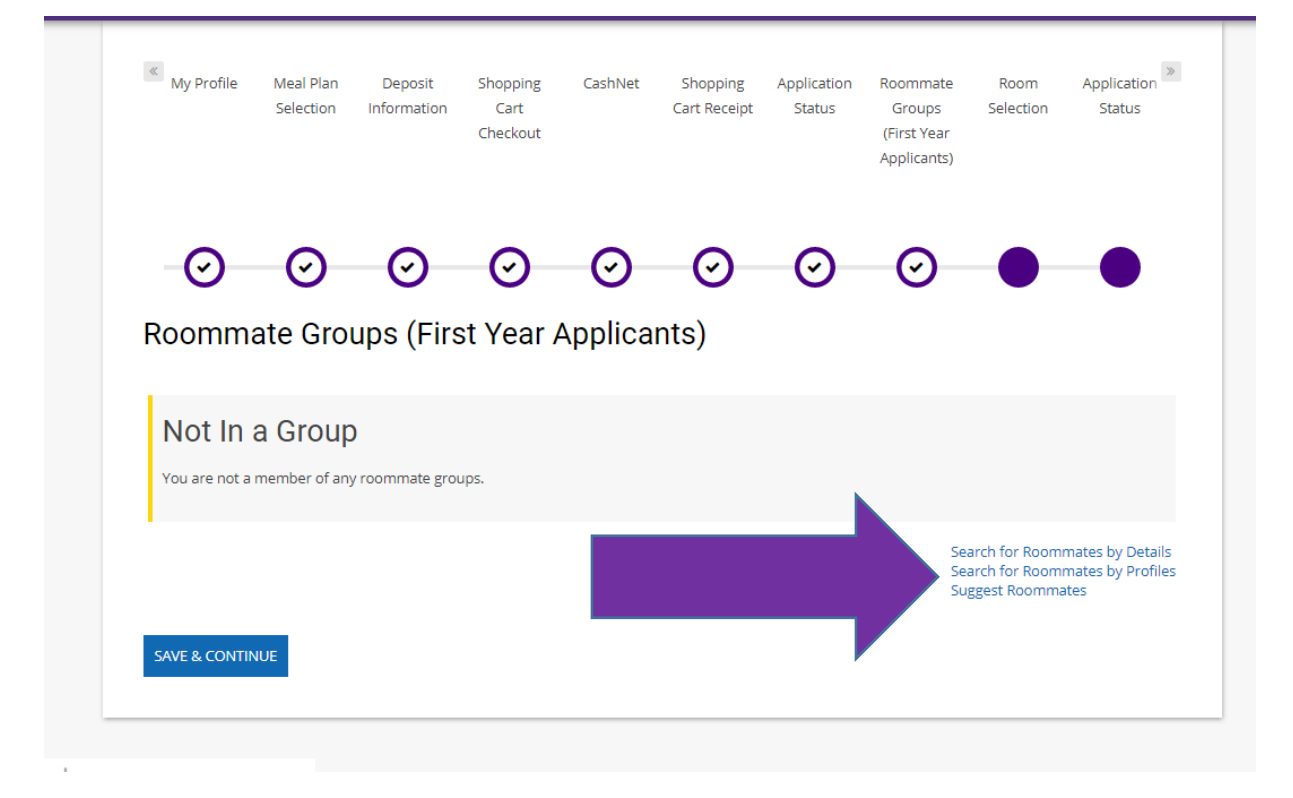

Here you will have three options:

Search by Details – First name, Last name, ID number

Search by Profiles – You can filter the results by their profile questions

Suggest Roommates – This will look at how you answered your profile questions and will match you with other people who have similar answers.

Click any of these three options to search for your new bestie!

Once you find your new Best Friend you will have these options.

**Add to your group** – Send them a request to be roommates

**Send Message** – Send them a message to get to know each other

**View Profile** – You can see what they have listed on their profile and some information about them.

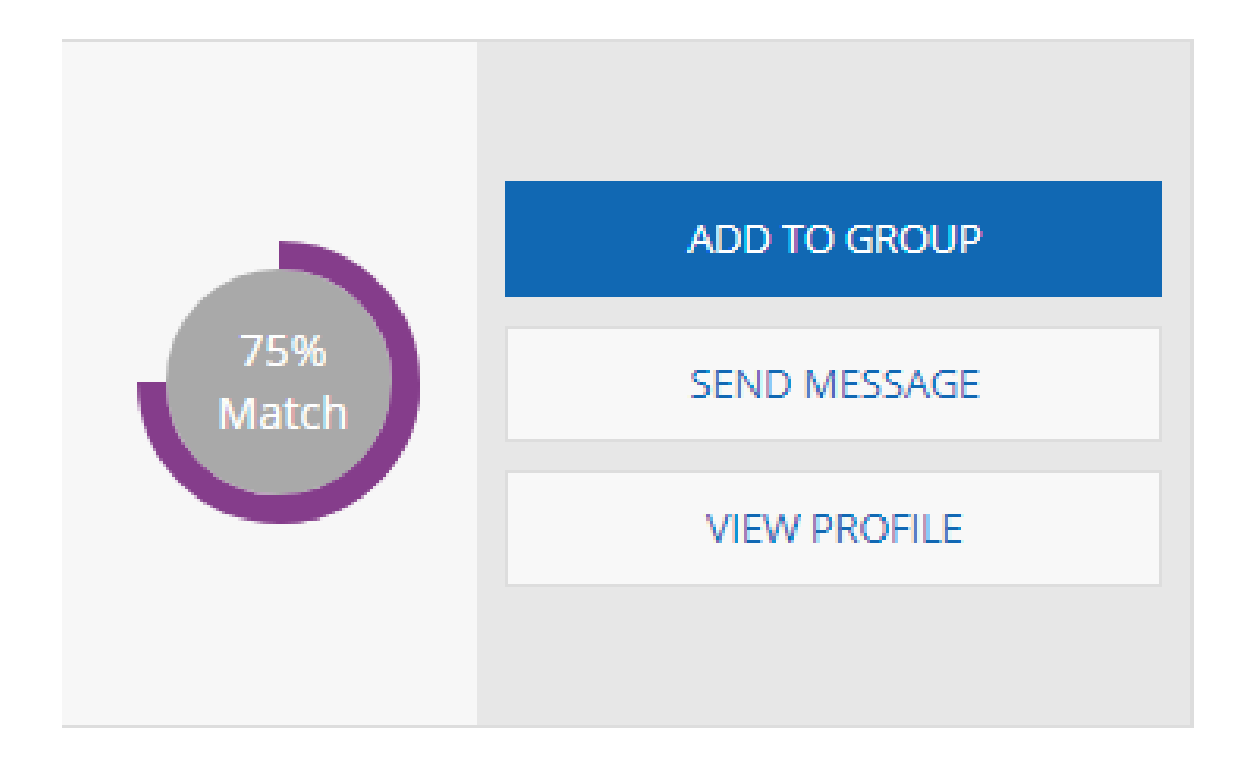

Once you have requested them as a roommate it will email them letting them know they have a roommate request pending. They will have 7 days to accept the request or it will cancel. You may add or remove roommate requests up until February 15<sup>th</sup>. At this time all roommate requests will be locked and cannot be changed anymore.

Please email **housing@uca.edu** if you have any questions about this process. Thank you so much and we are excited to have you on campus with us this fall! GO BEARS!

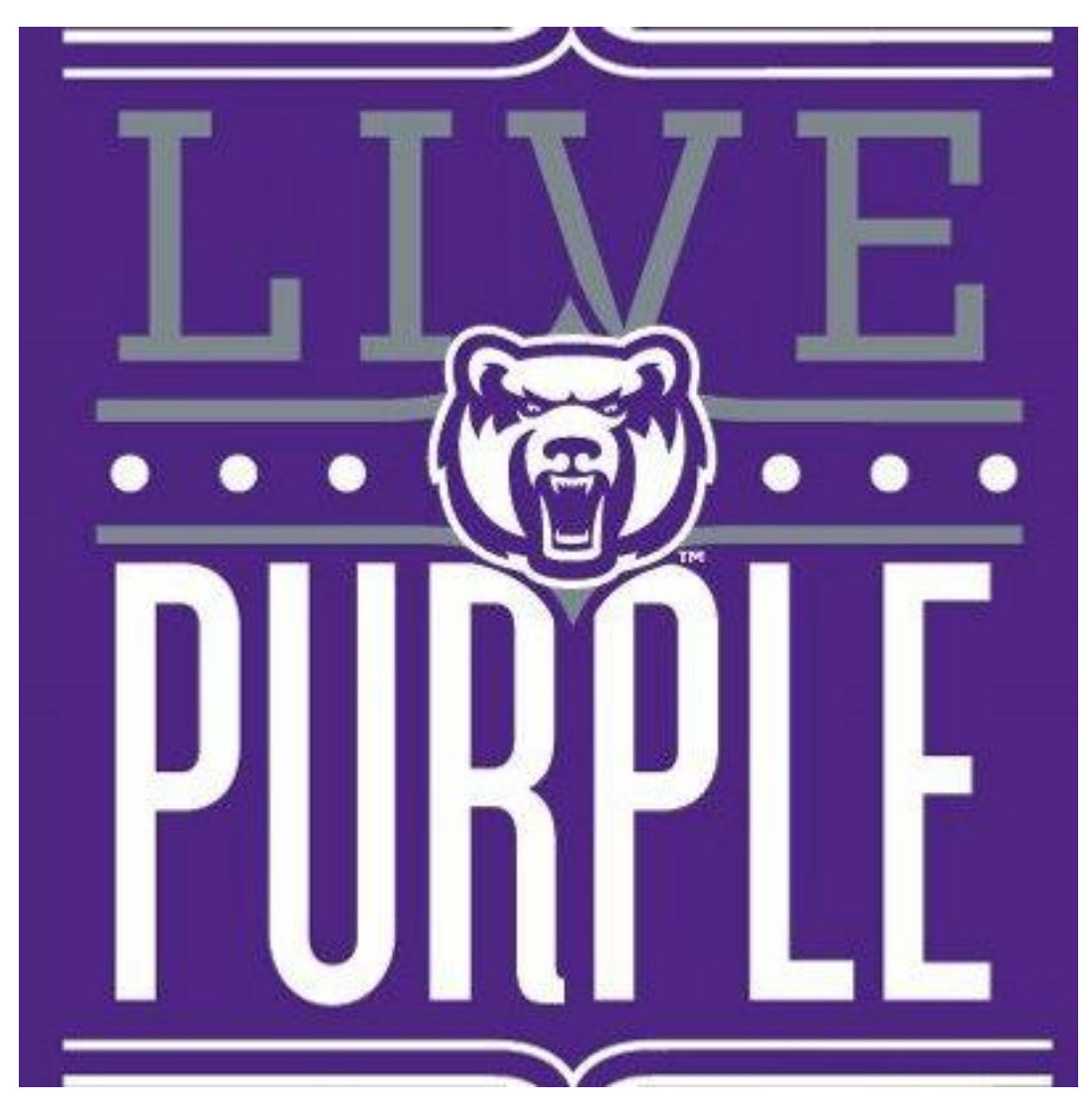